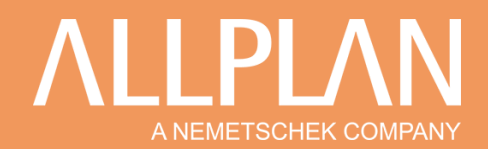

## **IMPOSER L'UTILISATION DE LA CARTE GRAPHIQUE POUR ALLPLAN**

Selon le paramétrage de votre ordinateur, il est possible que votre système d'exploitation n'utilise pas votre carte graphique dédiée lors de votre travail sur Allplan mais préfère le système graphique partagé avec le processeur pour des raisons d'autonomie et de consommation électrique.

## **1 – VERIFIER LA PRISE EN COMPTE DE LA CARTE GRAPHIQUE PAR ALLPLAN**

 $\Lambda$ 田田 日で つぐや  $\begin{picture}(10,10) \put(0,0){\line(1,0){10}} \put(10,0){\line(1,0){10}} \put(10,0){\line(1,0){10}} \put(10,0){\line(1,0){10}} \put(10,0){\line(1,0){10}} \put(10,0){\line(1,0){10}} \put(10,0){\line(1,0){10}} \put(10,0){\line(1,0){10}} \put(10,0){\line(1,0){10}} \put(10,0){\line(1,0){10}} \put(10,0){\line(1,0){10}} \put(10,0){\line(1$ Options... **Gros oeuvre** Revêtement Modemson Objets utilisateur Energie Structure porteuse Raccourcis... íý 眲 Ġ **IK** Définitions... Escalier Garde-co. Coup ts d'ouver. nts de constructio  $4 \times$ Propriétés Propriétés Assista... Bibliot... Objets Plans d... Issue M... Connect  $\bigoplus$  $\Delta$  $\checkmark$ Document  $\overline{\phantom{a}}$  Format Epaisseur de plume = 0.25 Type de trait TIII  $\overline{1}$ Couleur de ligne  $\begin{array}{|c|c|c|c|}\n\hline\n1\n\end{array}$ Layer Sa NOM\_CALQUE (CO\_CALQUE) Plume du layer Trait du layer Couleur du layer Construction d'aide  $\Box$ Ordre  $\Box$  $\circ$ Numéro de segment 693  $\overline{\phantom{a}}$  Elément Motif linéaire & **COL** Document

Ouvrir Allplan et cliquer sur *Paramètres initiaux* puis cliquer sur *Option…*

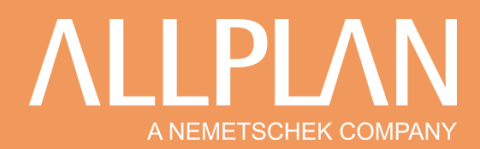

Dans la fenêtre ouverte, sélectionner *Affichage* et vérifier dans *Accélération matérielle graphique* la présence de la ligne *Accélération pour fenêtre graphique.*

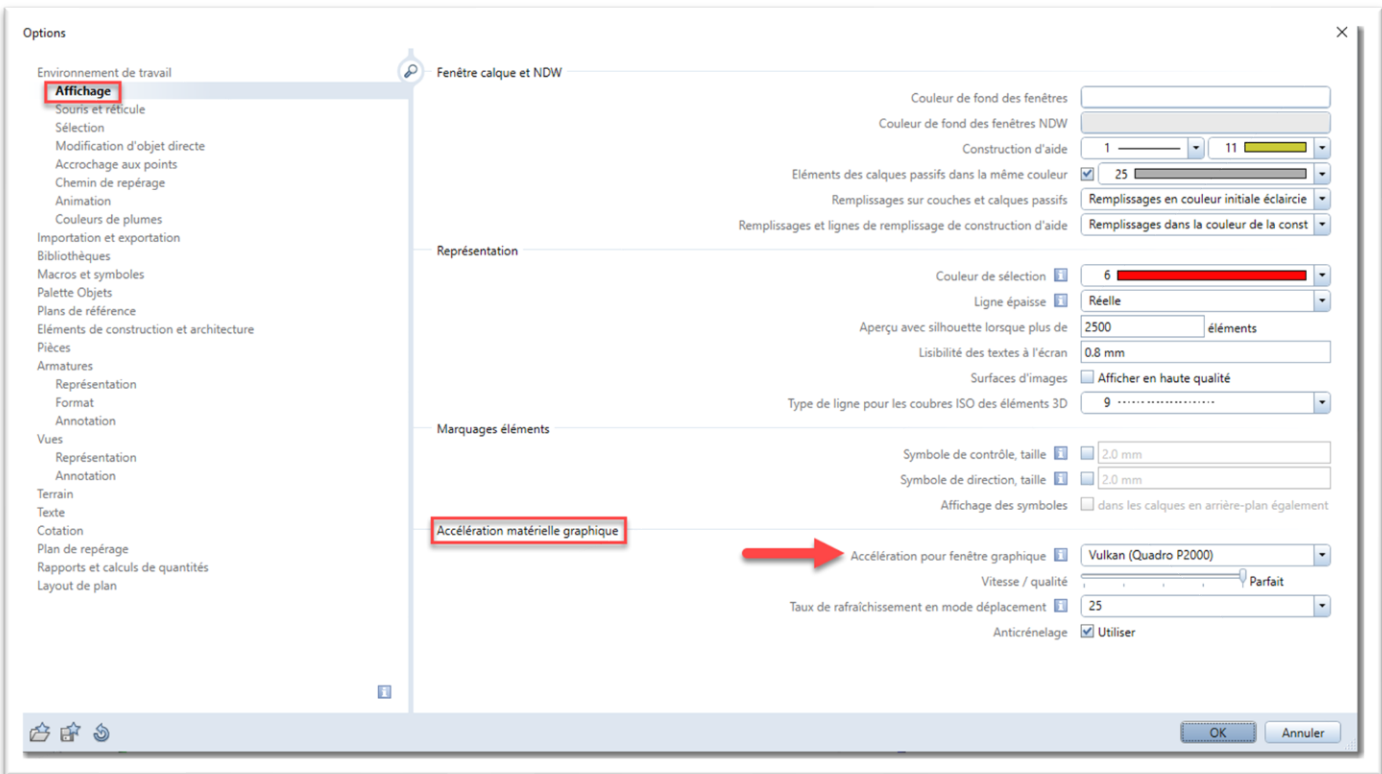

Si cette ligne est présente, cela confirme la bonne utilisation de la carte graphique de votre ordinateur par Allplan.

Si cette ligne est absente, veuillez suivre la procédure ci-dessous.

### **2 - REGLER LA PREFERENCE WINDOWS DES PERFORMANCES GRAPHIQUES**

Se rendre dans le menu *Démarrer*

#### Cliquer sur *Paramètres*

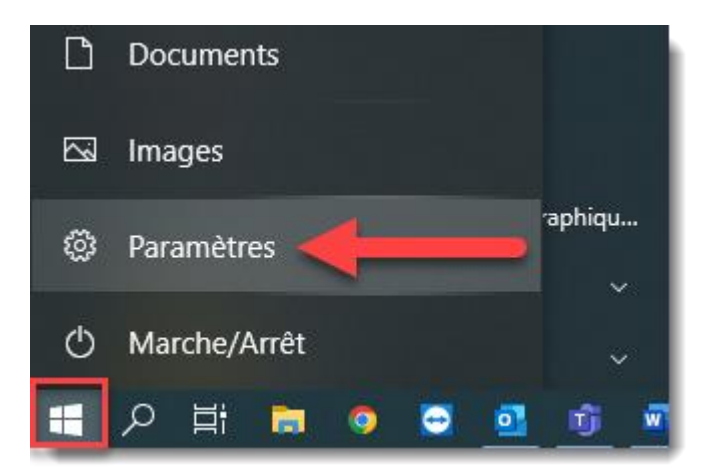

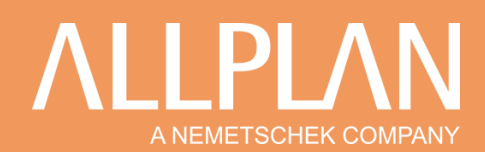

Puis cliquer sur *Système*

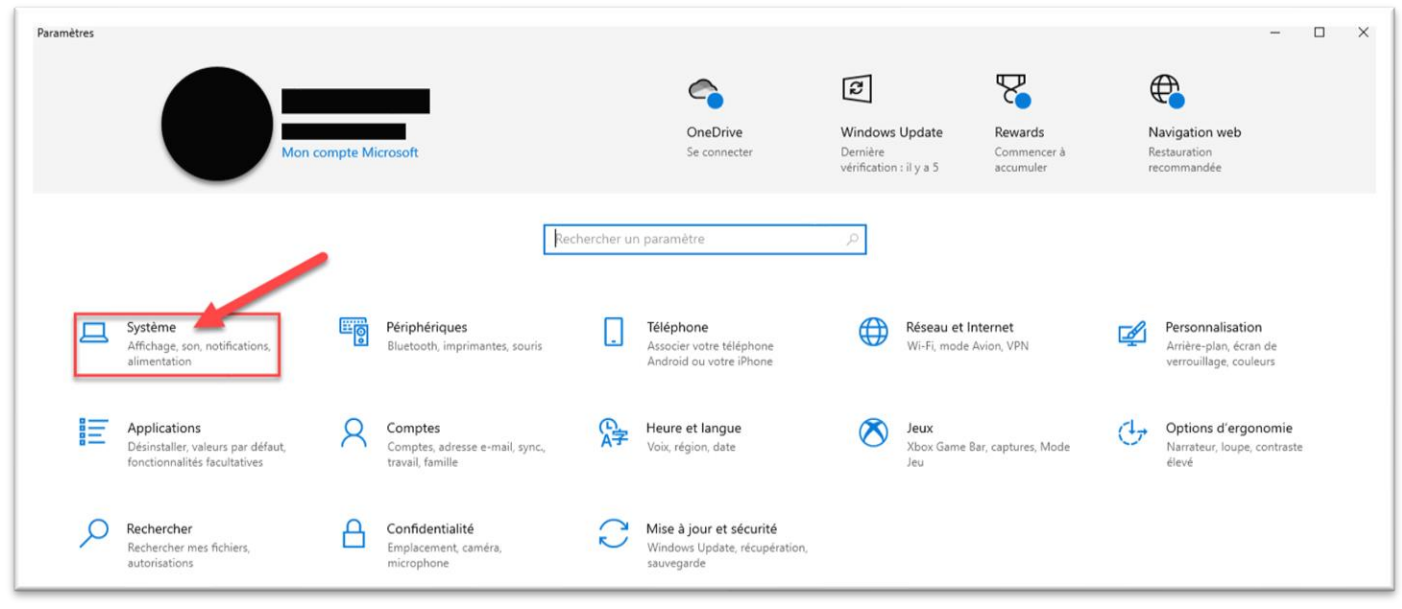

Dans le sous menu *Ecran*, dérouler la page et cliquer sur *Paramètres graphiques*

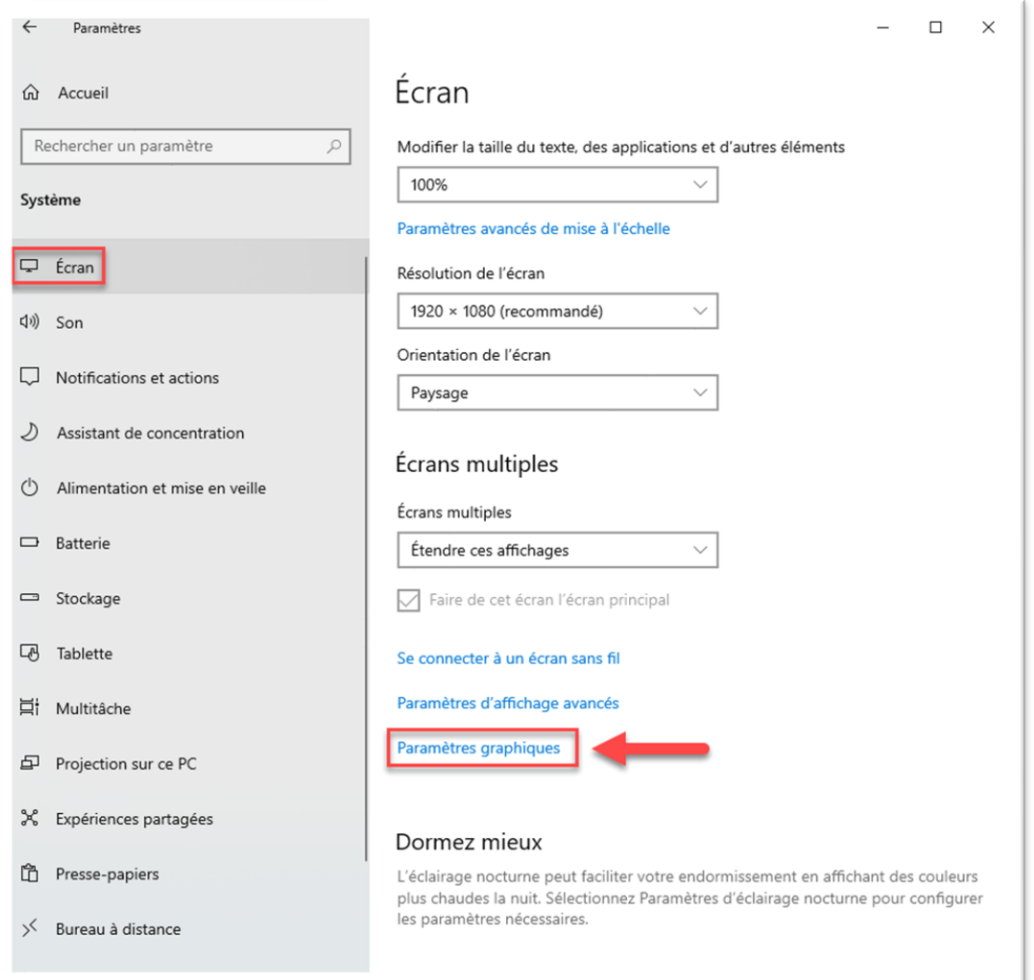

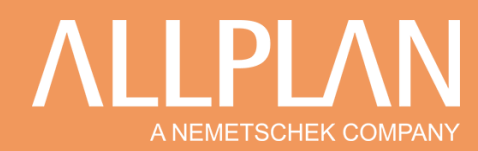

### Choisir la sélection *Application de bureau* et cliquer sur *Parcourir*

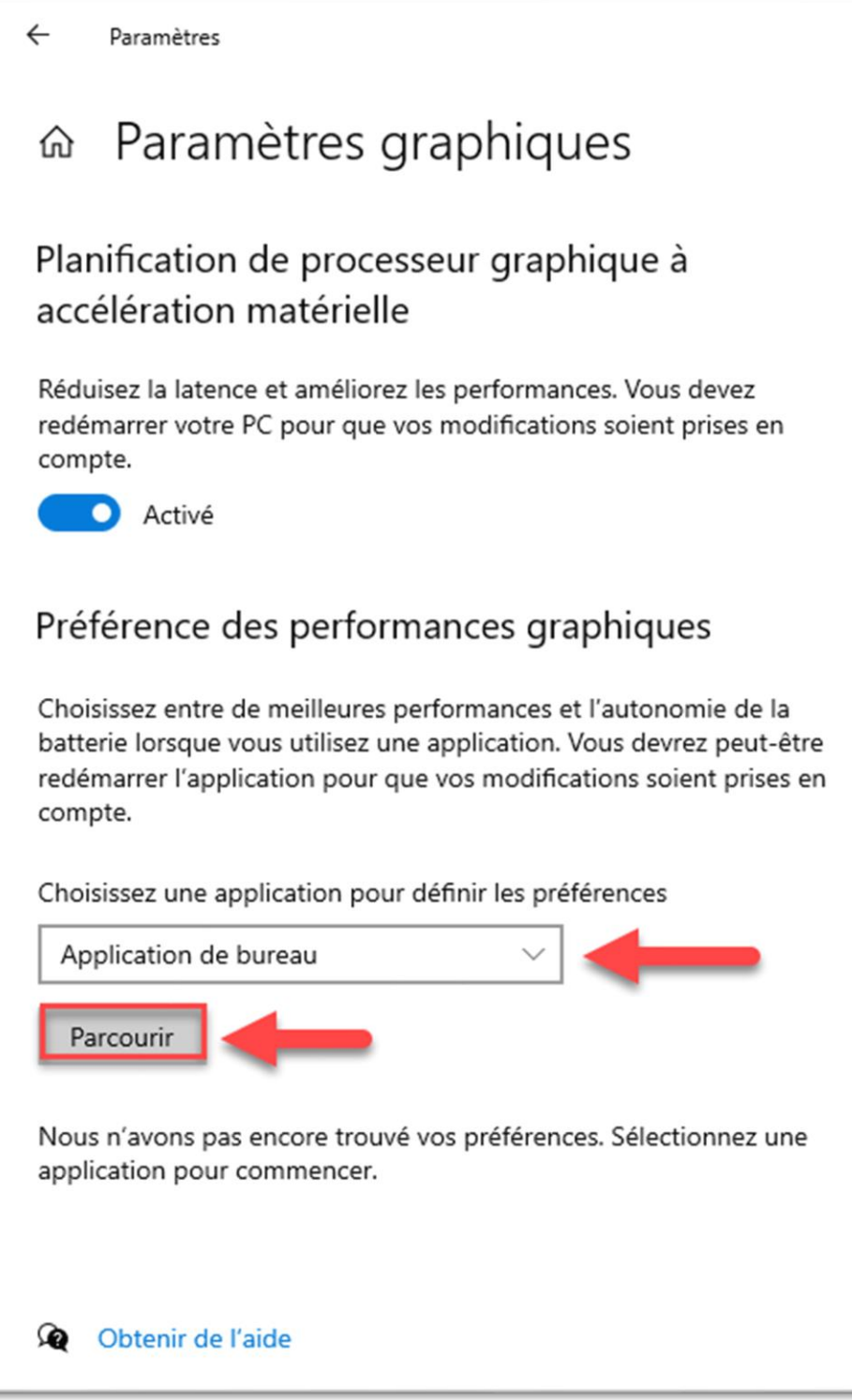

Sélectionner le fichier *Allplan\_2022.exe* dans *OS (C :) →Programmes→Allplan→2022→Prg*

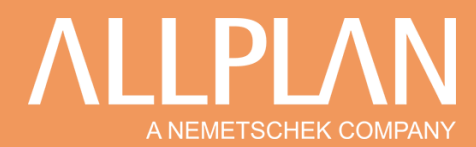

### Cliquer sur *Allplan 2022* puis sur *Options* et sélectionner *Performances élevées* et cliquer sur *Enregistrer*

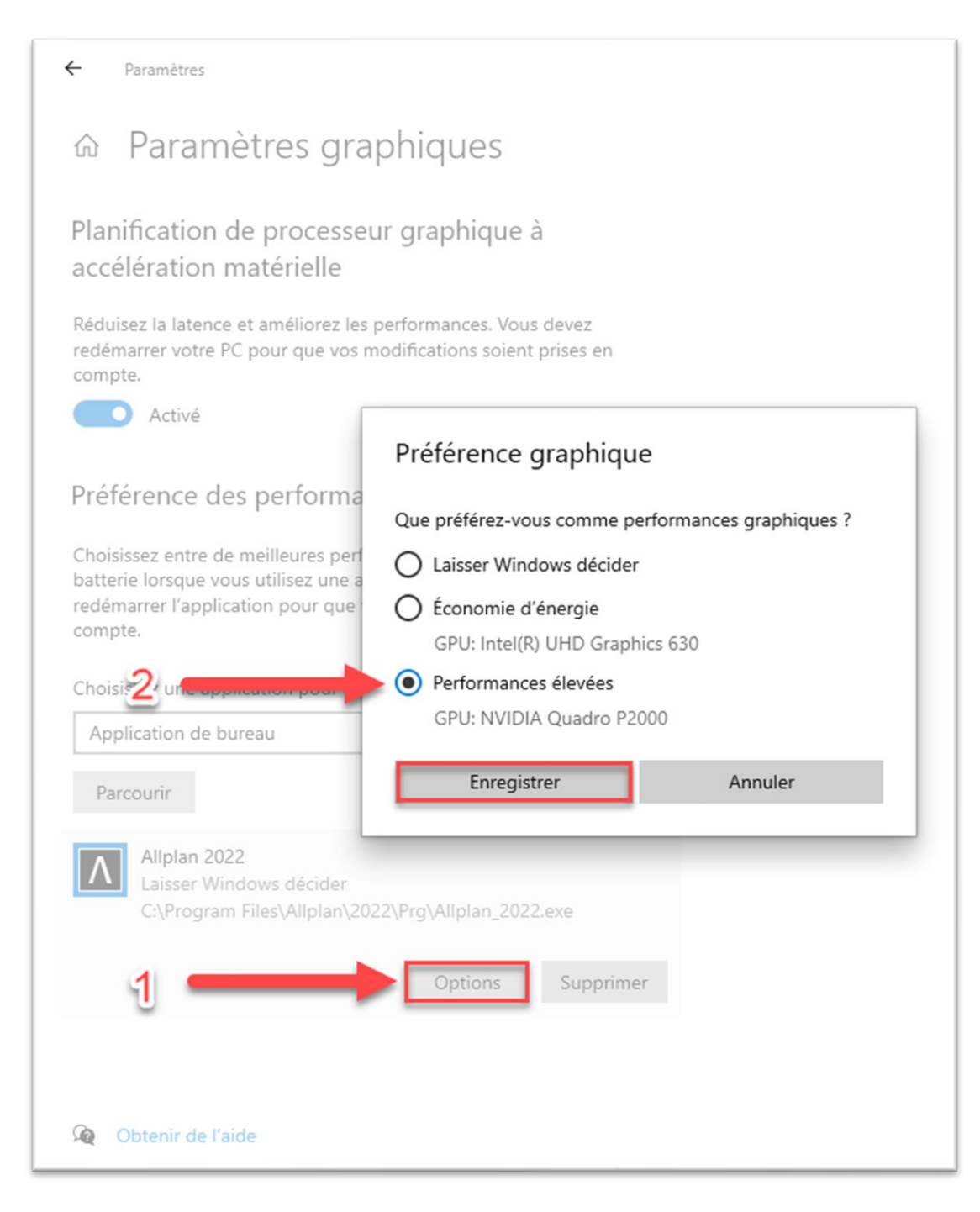

Il est judicieux d'effectuer le même réglage pour le moteur graphique Cineware d'Allplan *Cineware.exe* se trouve dans *OS (C :) →Programmes→Allplan→2022→Prg→Cineware*

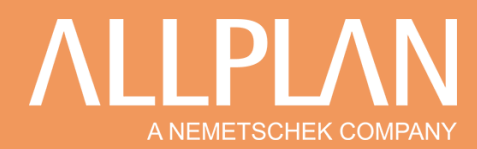

### **3 - REGLER LES PARAMETRES 3D DE VOTRE CARTE GRAPHIQUE NVIDIA**

Faire un clic droit dans le vide sur le bureau

#### Sélectionner *Panneau de configuration NVIDIA*

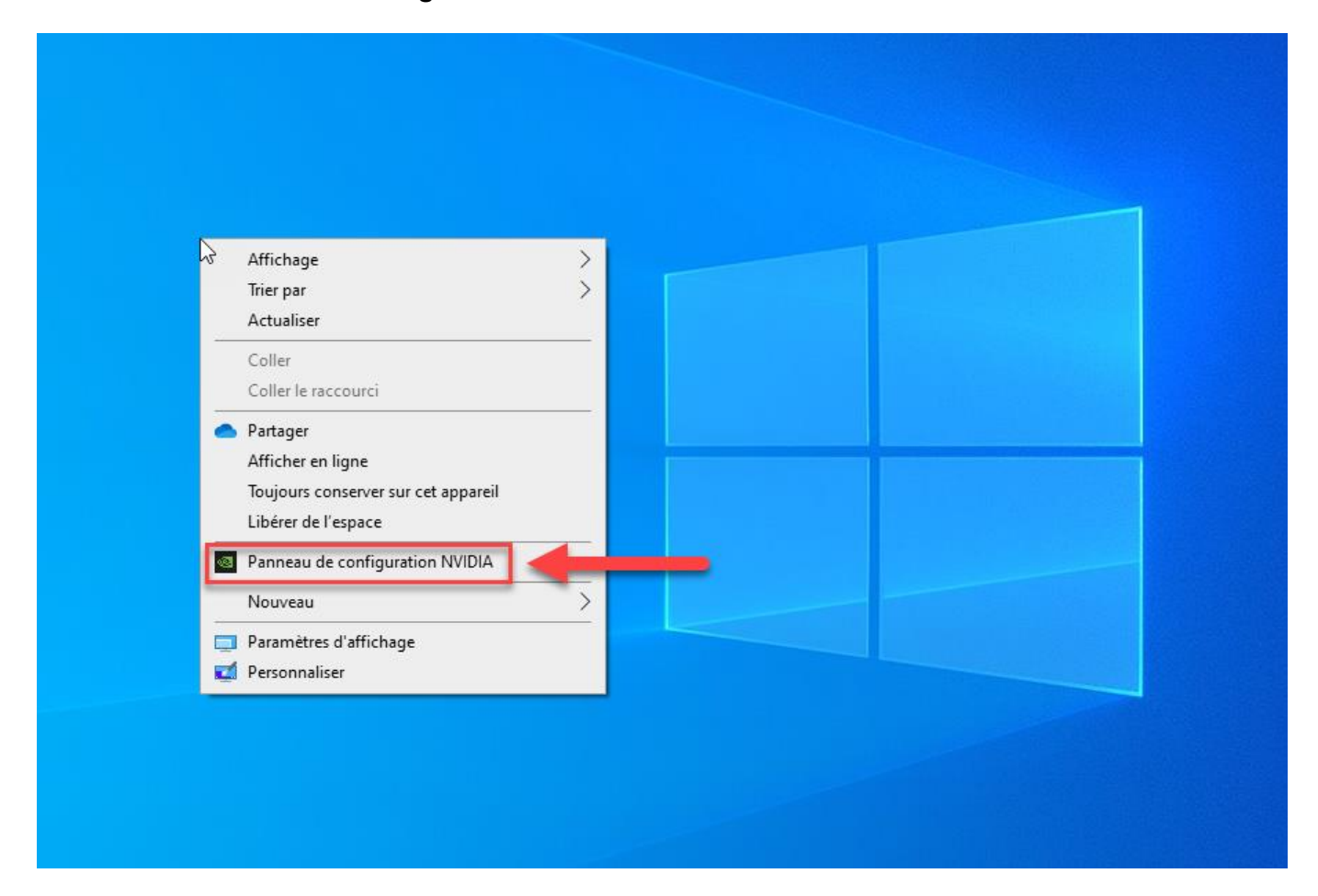

### Cliquer sur *Gérer les paramètres 3D*

Puis choisir *Paramètres de programme*

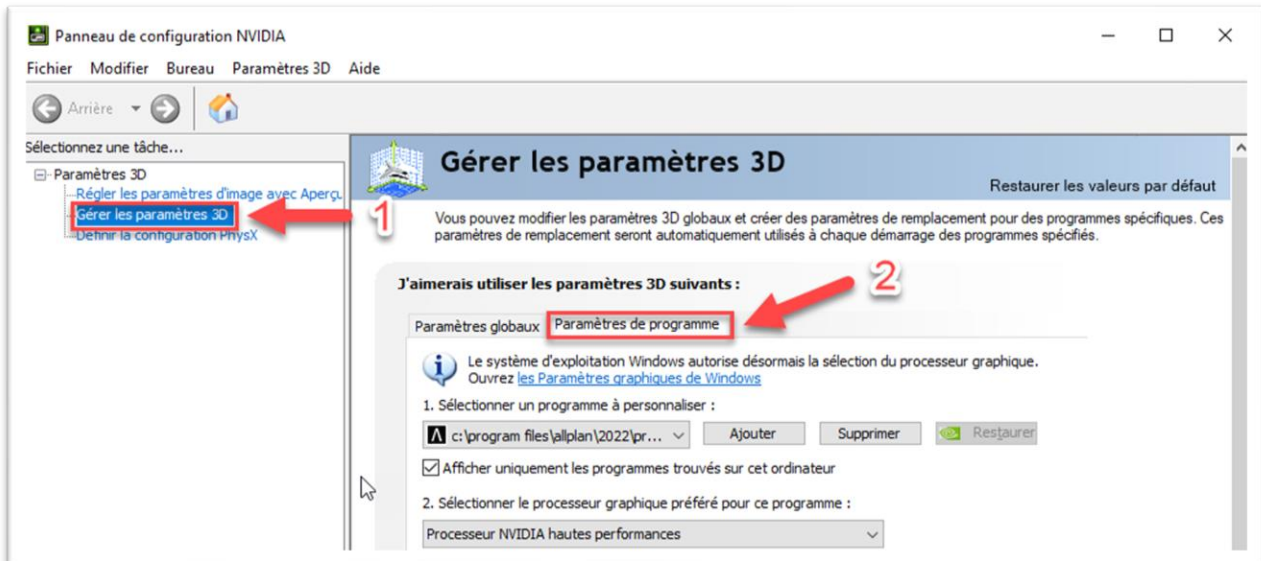

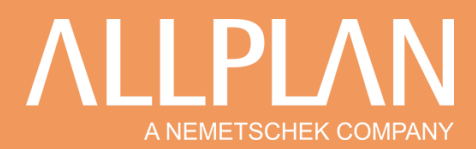

Cliquer sur *Ajouter* et sélectionner dans la liste déroulante Allplan 2022 (si vous ne trouvez pas le programme Allplan, cliquer sur *Parcourir* et retrouvez le fichier *Allplan\_2022.exe* en suivant le chemin d'accès évoqué un peu plus haut à l'étape 1).

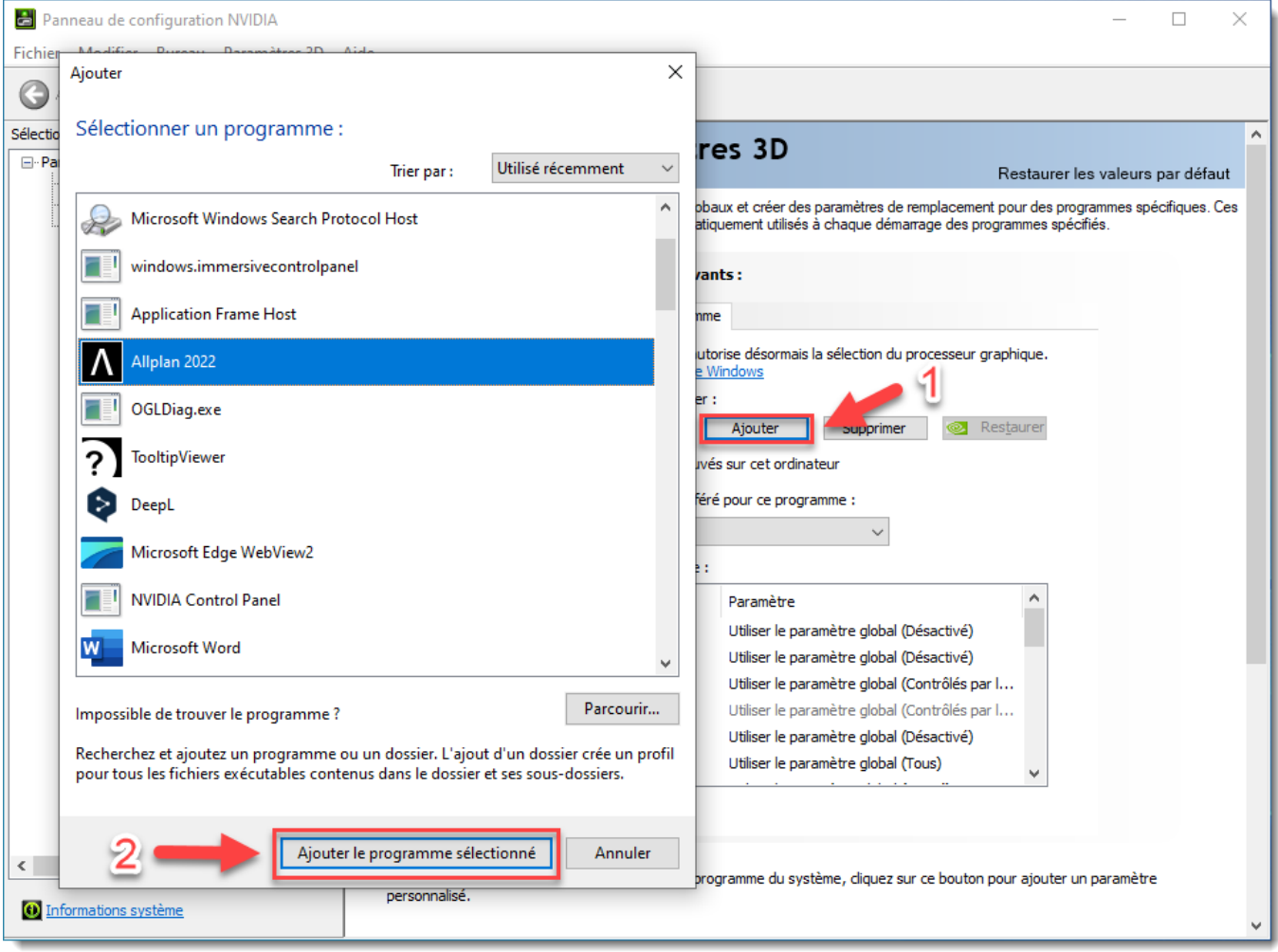

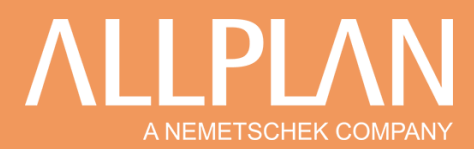

Sélectionner juste en dessous le processeur graphique préféré pour Allplan : *Processeur NVIDIA hautes performances* et valider en cliquant sur *Appliquer.*

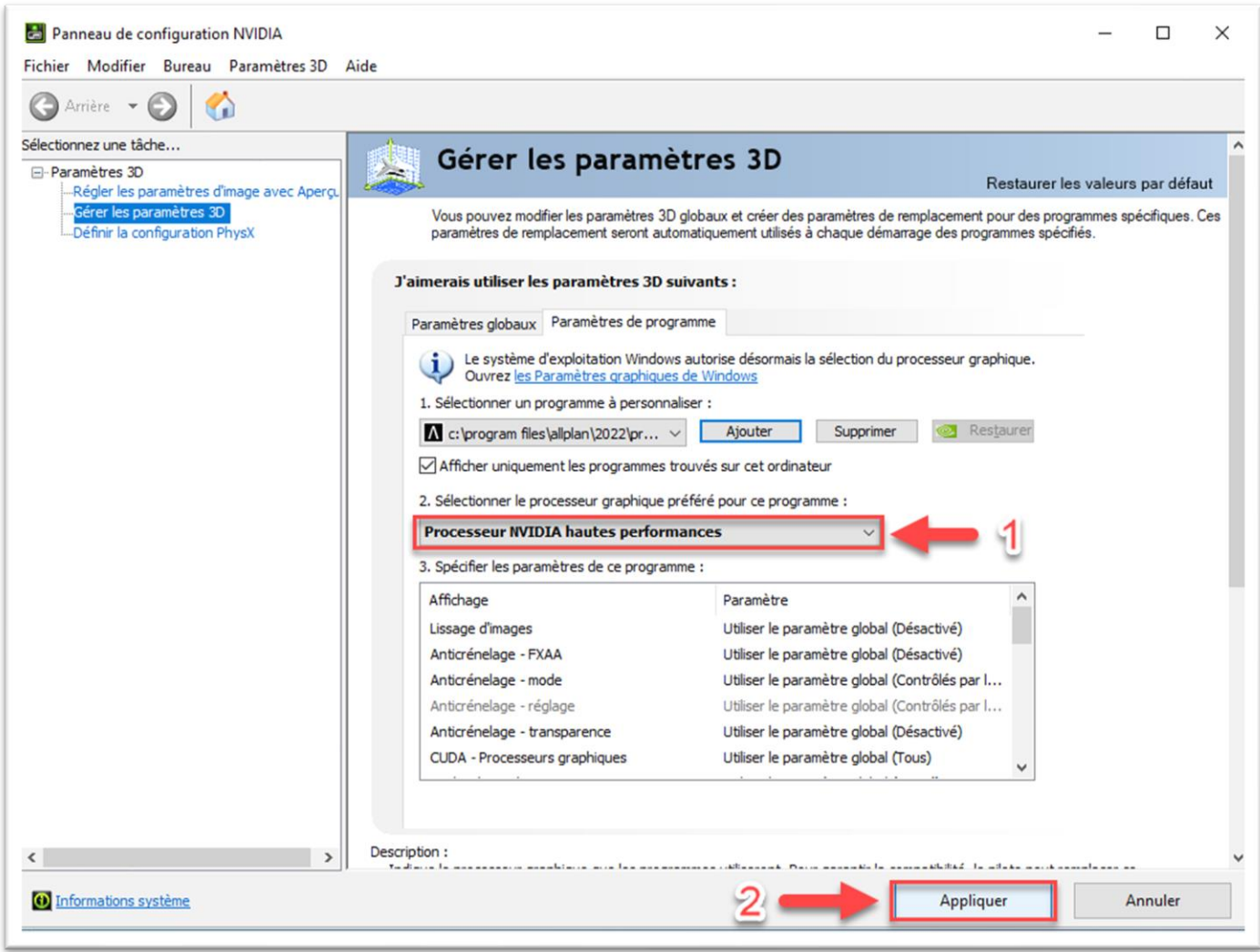